## Guia de Instalação na Rede

Contact Us [www.widgit.com/support](http://www.widgit.com/support) T: 01926 333686 E: [support@widgit.com](mailto:support@widgit.com)

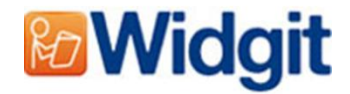

## Instalar o InVento 2

Este guia explica como instalar o InVento numa rede de trabalho.

Pode usar o MSI installer a partir do CD para criar uma imagem de servidor. Isto vai criar um ficheiro msi separado com todas as suas funcionalidades preferidas. Esta imagem pode então ser instalada em vários computadores.

## Instruções para criar uma imagem de servidor do InVento2.msi

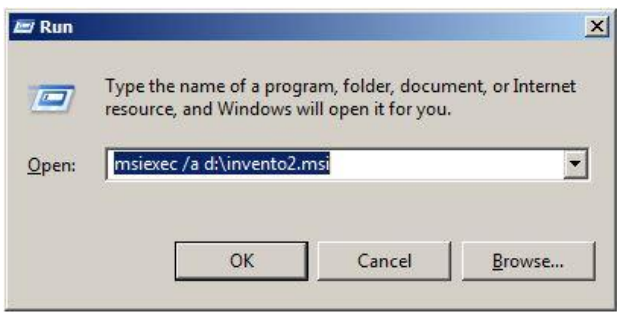

Para iniciar o Admin Install abra a ferramenta do Windows **Executar** e insira **msiexec /a d:\invento2.msi**

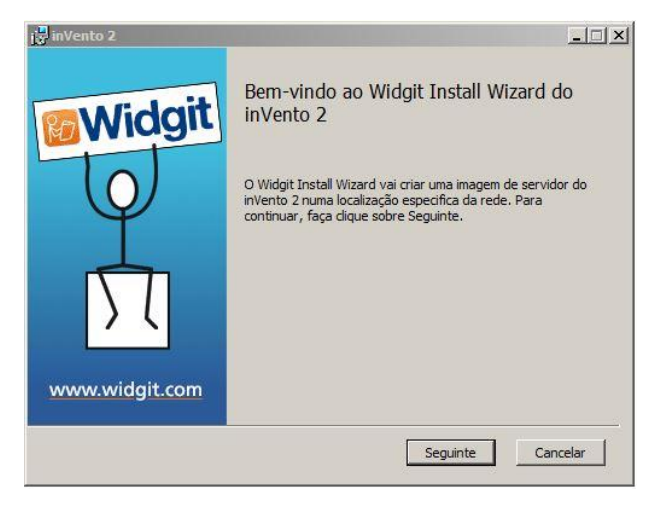

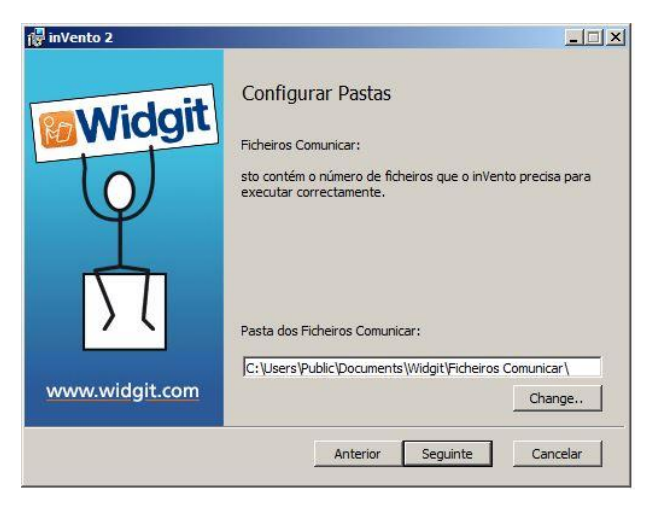

O assistente de instalação da Widgit vai abrir.

Carregue em **Seguinte** para configurar a imagem de servidor.

De seguida poderá definir a localização da pasta dos documentos partilhados. É aqui que estão ficheiros como listas de palavras e onde os documentos partilhados do InVento 2 são armazenados.

Pode selecionar uma localização diferente selecionando o botão **mudar/change.**

Selecione **Seguinte** para configurar automaticamente a ativação.

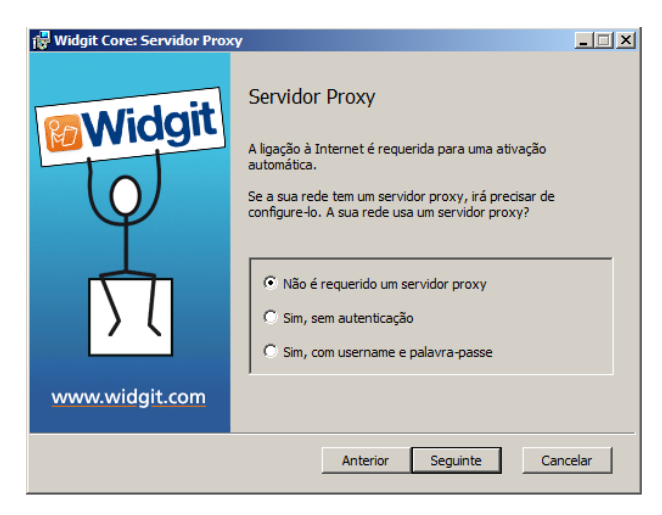

Quando coloca uma imagem de servidor na sua rede de trabalho, a ativação do seu produto será automaticamente iniciada se fornecer a imagem de servidor com uma chave de licença. Se a sua rede tiver um servidor proxy precisará de introduzir os detalhes do servidor proxy na imagem de servidor. server into the admin image.

Selecione uma opção de acordo com a sua situação.

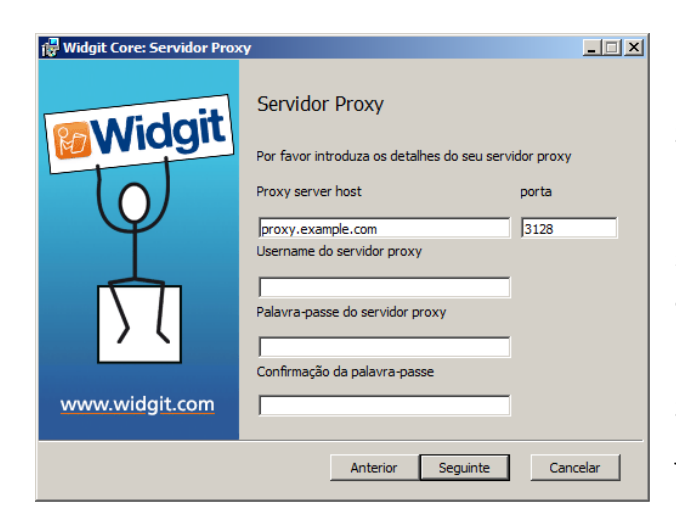

Se escolheu **Sim** será direcionado para uma nova janela onde deverá escolher **Seguinte** para introduzir as especificidades do seu servidor proxy. Se selecionou **sem autenticação** não encontrará os campos **Utilizador** e **Password**.

Selecione **Seguinte** para ir para a próxima janela.

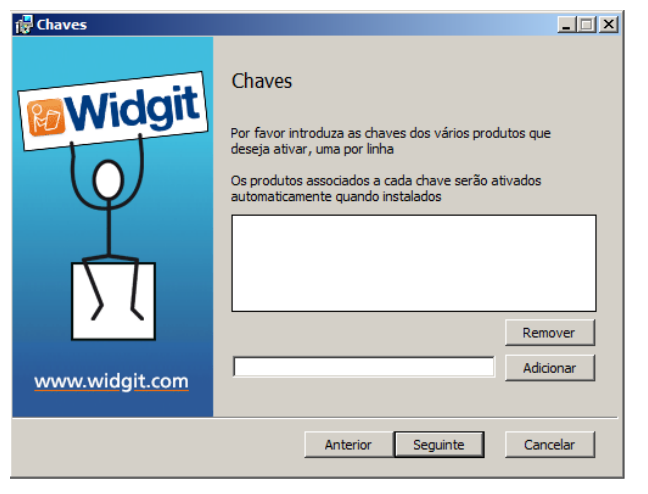

Se deseja ativar automaticamente o InVento 2 quando o software é executado, pode inserir a licença aqui.

Introduza o código da licença e selecione **Adicionar** para adicionar a chave.

Selecione uma licença da lista e carregue em **Remover** para remover a licença.

**NOTA: Se a ativação automática falhar quando o software estiver a ser instalado, a instalação não ficará completa.**

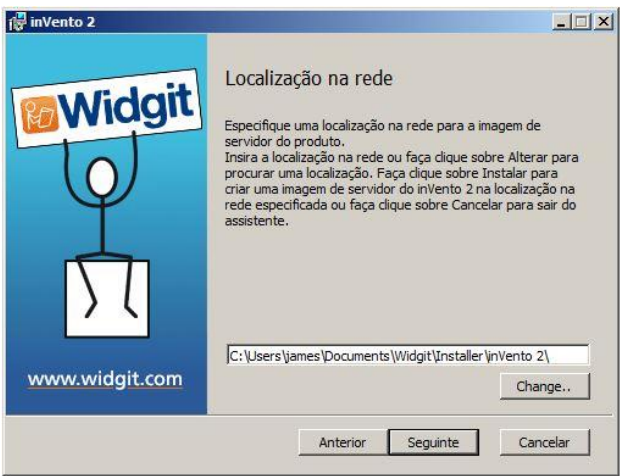

O próximo passo é escolher onde a imagem de servidor vai ser instalada. A imagem de servidor irá criar um MSI separado e alguns ficheiros durante o processo. Se quiser mover a sua imagem de servidor para uma diferente localização deverá manter os ficheiros criados e respetivas ligações intactas.

Selecione **Seguinte** par air para o próximo passo.

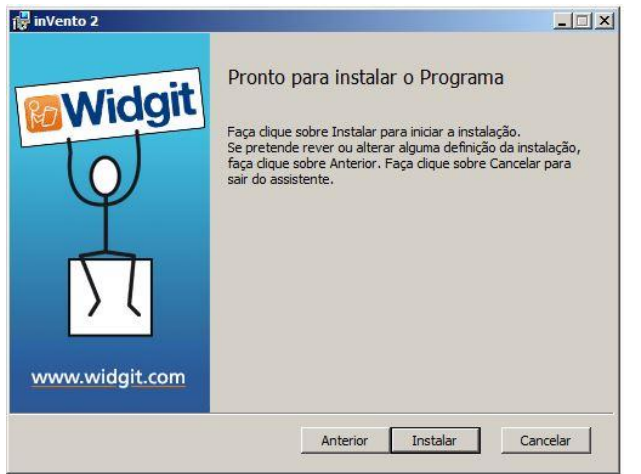

Completou todos os passos para criar uma imagem de servidor. Se está satisfeito com as suas definições selecione **Instalar** para criar uma imagem de servidor. Esta será criada na localização que especificou no passo anterior.

## Inserindo na sua rede

O installer InPrint 2 requer o Windows Installer 4.5 para ser executado. A implementação deste programa está fora do alcance deste documento, mas deve ser feito primeiro.

Contacte-nos [www.widgit.com/support](http://www.widgit.com/support) T: 01926 333686 E: support@widgit.com